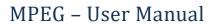

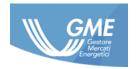

ID CODE: MPEG User Manual ver. 1.0 ENG

DATE: **13/09/2016** 

DOCUMENT TYPE: User Manual

APPLICATION: G.M.E. S.p.A.

# **MPEG**

User Manual

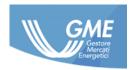

# Table of contents

| 1 | Int                           | roduc                    | tion                                      | 3  |  |
|---|-------------------------------|--------------------------|-------------------------------------------|----|--|
|   | 1.1                           | Con                      | tent and scope of the document            | 3  |  |
|   | 1.2                           | Min                      | imum requirements                         | 3  |  |
| 2 | MP                            | MPEG platform            |                                           |    |  |
|   | 2.1                           | Тор                      | bar                                       | 4  |  |
|   | 2.2                           | Mai                      | n menu                                    | 5  |  |
| 3 | Market                        |                          |                                           | 6  |  |
|   | 3.1                           | Trac                     | ding book                                 | 6  |  |
|   | 3.1                           | 1                        | Contemporary opening of tables            | 6  |  |
|   | 3.1                           | 2                        | Submitting offers/bids                    | 7  |  |
|   | 3.1                           | 3                        | Changing the offers/bids                  | 9  |  |
|   | 3.2                           | PCE                      |                                           | 10 |  |
|   | 3.2                           | .1                       | PCE margins                               | 10 |  |
|   | 3.2                           | 2                        | Reserving the PCE margins                 | 10 |  |
|   | 3.3                           | Sign                     | nature management                         | 12 |  |
|   | 3.4                           | Disp                     | outes                                     | 13 |  |
|   | 3.4                           | .1                       | Opening a new dispute                     | 14 |  |
|   | 3.4                           | .2                       | Respond to the administrator in a dispute | 15 |  |
| 4 | Info                          | ormat                    | ion                                       | 16 |  |
| 5 | Re                            | Report                   |                                           |    |  |
|   | 5.1                           | Rep                      | ort on PCE reservation                    | 17 |  |
|   | 5.2                           | Rep                      | ort Log of the offers/bids                | 18 |  |
|   | 5.3                           | Rep                      | ort of the offers/bids                    | 18 |  |
|   | 5.4                           | Rep                      | ort of the market sessions                | 19 |  |
|   | 5.5                           | Rep                      | ort of the balance by operator            | 21 |  |
| 6 | Xm                            | ıl tran                  | sactions                                  | 22 |  |
|   | 6.1 Messagges Errore. Il segr |                          | ibro non è definito.                      |    |  |
| 7 | Gu                            | Guarantees               |                                           | 24 |  |
|   | 7.1                           | Management of guarantees |                                           |    |  |
|   | 7.2                           | Guarantees               |                                           |    |  |
|   | 7.3                           | Esti                     | mated prices                              | 24 |  |
|   | 7.4                           | Sett                     | lement calendar                           | 25 |  |

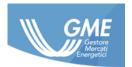

# 1 Introduction

# 1.1 Content and scope of the document

This document is intended to help the user using the MPEG platform. The document contains text guides and screenshots of the software.

# 1.2 Minimum requirements

Supported browsers from the platform are 11 *Internet Explorer 11 and Google Chrome*.

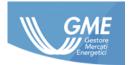

# 2 MPEG platform

After logging in, access to the platform (Figure 1).

The first page displayed is the homepage showing communications for Operators by GME.

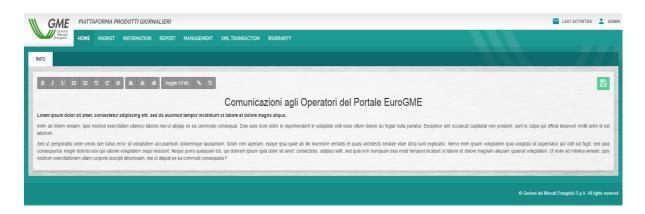

Figure 1: MPEG platform

### 2.1 Topbar

The **topbar** (Figure 2) in addition to the title of the platform contains two elements:

- Last activities: button to view the history of the last actions carried out within the platform (Figure 3).
- User-related menu: from the drop down menu you can log out, set the language and change your password (Figure 4).

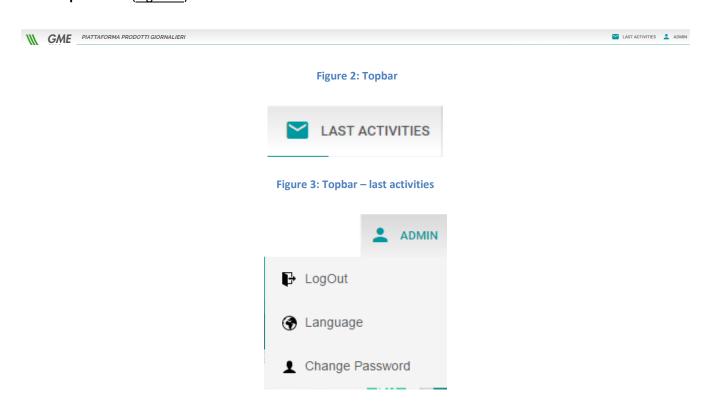

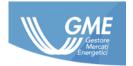

Figure 4: Topbar – User-related menu

#### 2.2 Main menu

The main menu (Figure 5) of the platform consists of the following pages:

- Homepage
- Market
- Information
- Report
- XML Transaction
- Warranty

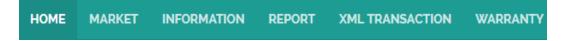

Figure 5: Main menu

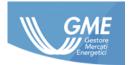

#### 3 Market

### 3.1 Trading book

#### 3.1.1 Contemporary opening of tables

Pressing (Cast) in the tables consisting the **book** (<u>Figure 6</u>), you can open the desired table (<u>Figure 7</u>) in an **independent screen** and in extended mode; the feature has been introduced to be used on multi-display systems.

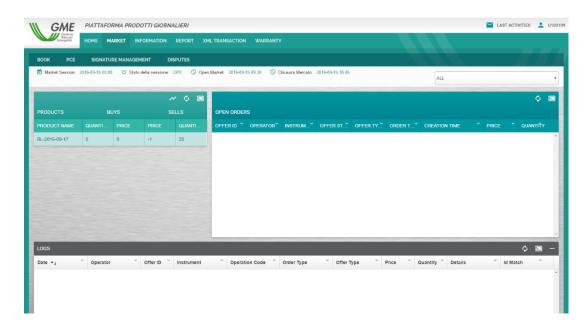

Figure 6: Book

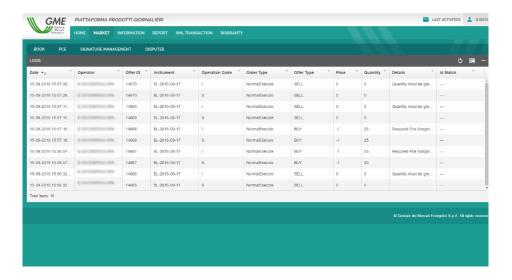

Figure 7: Book - cast logs

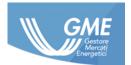

#### 3.1.2 Submitting offers/bids

You can submit offers/bids in two modes:

- Clicking on the product desired directly in the list of products being traded, specifically in the price column (Figure 8);
- Pressing above the list of products being traded.

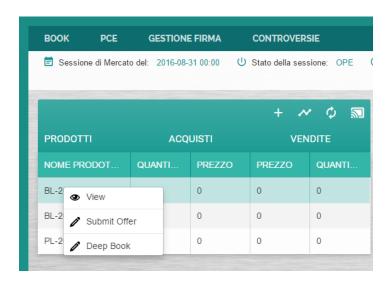

Figure 8: Book - new offer/bid

In the dialog windows (Figure 9) displayed for the submission of the offer/bid, you must report:

- Product;
- Offer type;
- Order type;
- Quantity;
- Price.

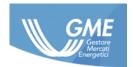

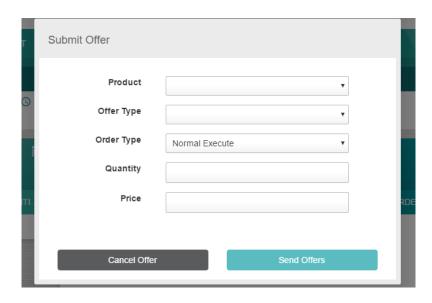

Figure 9: Book - submitting the offer/bid

After sending the offer/bid, the system will proceed with its validation by checking the consistency of the **PCE** margins, digital signature and adequacy of financial guarantees.

The offer/bid results will be visible in the table Logs (<u>Figure 10</u>) or in the menu Latest Activities, for a valid offer/bid unmatched or partially matched, you will populate the table Offers (<u>Figure 11</u>) to the right of the products being traded.

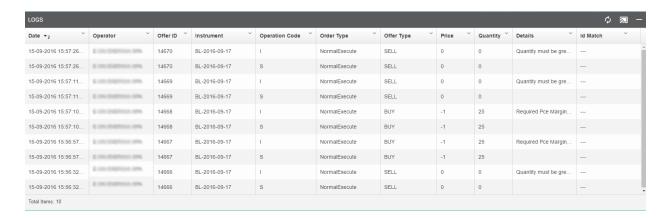

Figure 10: Book – Table of logs

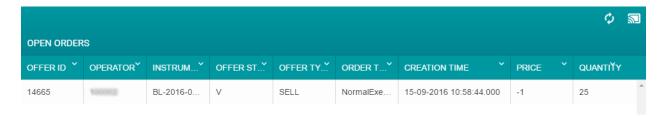

Figure 11: Book - Table of offer/bid

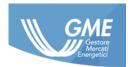

#### 3.1.3 Changing the offers/bids

In the table Offers/bids to the right of the products being traded, you can **cancel**, **change**, **hide or display** the offers/bids previously submitted and marked as valid by the system.

To perform each of the tasks listed above, just press the right button on the offer/bid you want and choose the operation to be performed (Figure 12) and from the context menu.

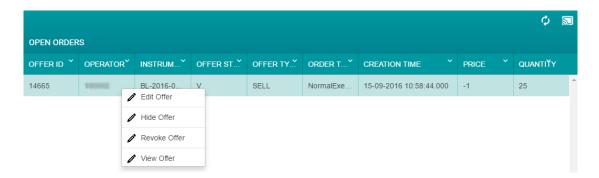

Figure 12: Book – changing offers/bids

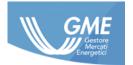

#### 3.2 PCE

#### 3.2.1 PCE margins

Each Operator based on accounts found in the PCE platform can reserve **injection and withdrawal margins**; these margins will allow Operator to submit offers/bids, after the acquisition of the **digital signature**. Tables within the PCE page (<u>Figure 13</u>) allow to reserve **quotas dedicated** to the MPEG injection and withdrawal platform by each electricity account in the PCE.

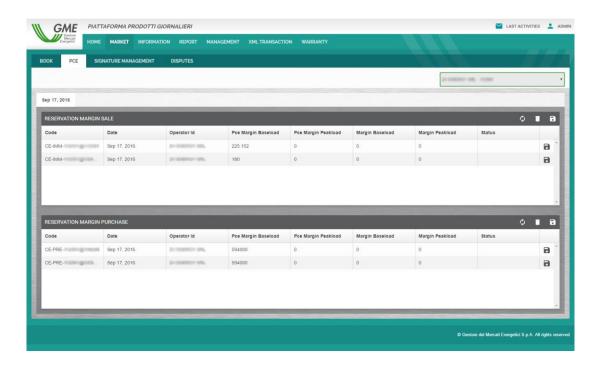

Figure 13: PCE -PCE tables

#### 3.2.2 Reserving the PCE margins

Make double click on the desired account in the **baseload margin** or **peak load margin** and enter the amount to be reserved for that account (<u>Figure 14</u>); press the button in the last column to make a **single save**, or work on multiple accounts and press in the header of the table for a **multiple save**.

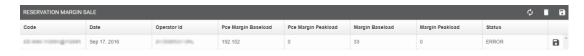

Figure 14: PCE –Baseload and Peakload columns

The system will automatically process the request and return in real time the operation outcome.

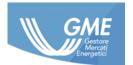

In case of an error in the reserve of the margin, or if you want to see the **history** of the account, you can access the account log by double-clicking on the **Status column** (<u>Figure 15</u>), showing a detailed list of transactions on the account and the results provided by the PCE.

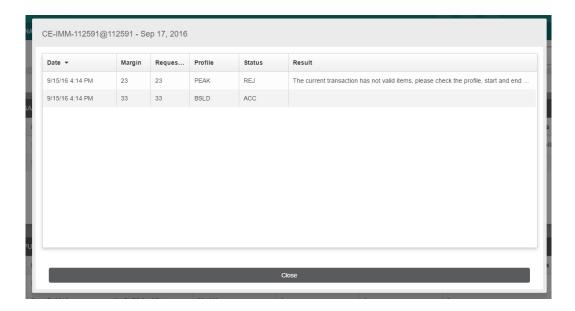

Figure 15: PCE

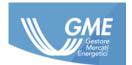

#### 3.3 Signature management

On the page you can enable **digital signature** for the current day (<u>Figure 16</u>); in case of lack of a valid signature for the current date, the system allows you to **create a new one** through the left panel of the screen where there is the button Create signature (<u>Figure 17</u>). By pressing the button Create signature and then confirming the data in the dialog box and in the presence of a valid digital certificate (<u>Figure 18</u>) the signature for today's date will create. The digital signature can always be **cancelled** (<u>Figure 19</u>).

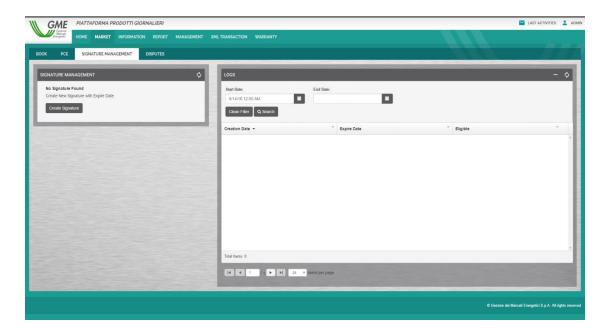

Figure 16: Signature management

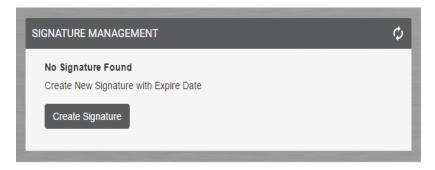

Figure 17: Signature management – Create signature

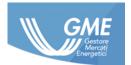

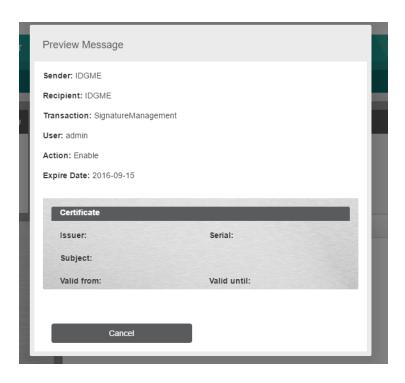

Figure 18: Signature management –Signature dialog window

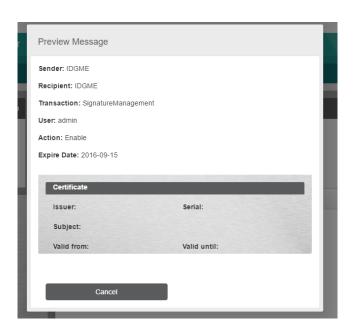

Figure 19: Signature management – Signature cancellation

# 3.4 Disputes

Page for the management of **disputes** through which the user can report all problems found to the Administrator (<u>Figure 20</u>).

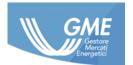

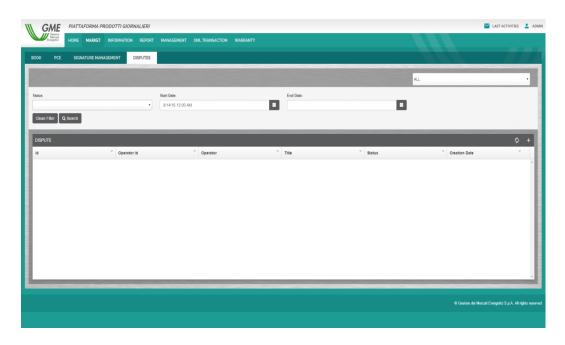

Figure 20: Disputes

#### 3.4.1 Opening a new dispute

Pressing , the Operator can **open** a dispute by reporting the title and the ticket content (<u>Figure 21</u>).

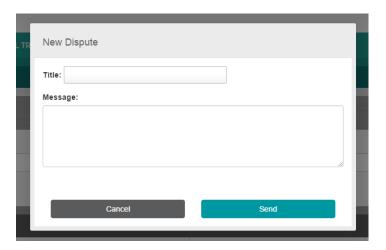

Figure 21: Disputes – Creating a new dispute

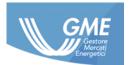

### 3.4.2 Respond to the administrator in a dispute

The Operator can **respond to the Administrator** using the appropriate text box, selecting from the table (by double clicking) the dispute in question (<u>Figure 22</u>).

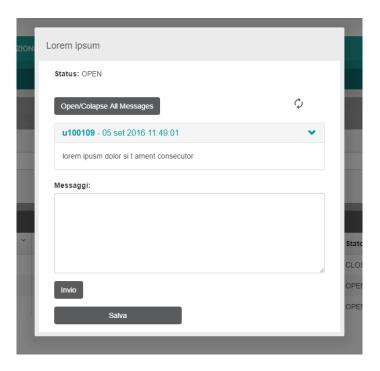

Figure 22: disputes – management of disputes

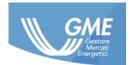

# 4 Information

This section (Figure 23) allows viewing **read-only** information relating to the platform:

- Operators;
- Users;
- VAT codes.

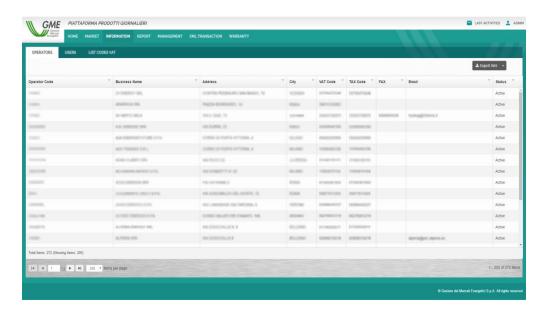

Figure 23: Information

You can **download all information in various formats**, contained in the various sections by the drop down menu at the top right (<u>Figure 24</u>).

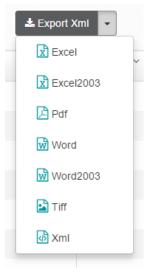

Figure 24: Information – drop down menu

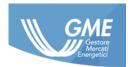

# 5 Report

This section allows displaying and exporting the MPEG platform reports. Each report has freely usable filters and is working to export the final format that can be set.

### **5.1** Report on PCE reservation

Report on the **reservation in thePCE** (Figure 25) carried out by filters by:

- Operator;
- Period;
- Account type.

The results can be exported in various formats.

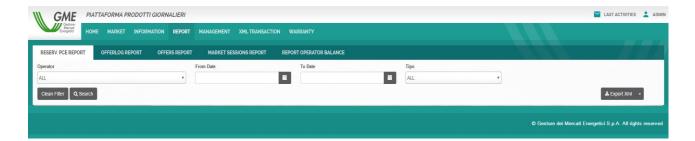

Figure 25: Report on the reservations in the PCE

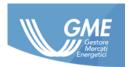

# 5.2 Report Log of the offers/bids

Report on the Logs of the Offers/bids submitted (Figure 26) and that can be filtered by:

- Operator;
- Transaction code;
- Offer type;
- Product name;
- Proposal;
- Start date;
- End date.

The results can be exported in various formats.

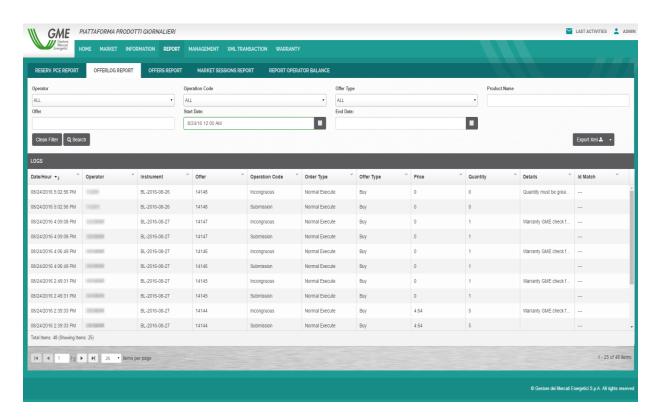

Figure 26: Report log of the offers/bids

# **5.3 Report of the offers/bids**

Report on the Offers/bids submitted (Figure 27) and that can be filtered by:

- Operator;
- Transaction code;
- Offer type;
- Product name;

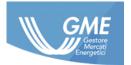

- Proposal;
- Start date;
- End date.

The results can be exported in various formats.

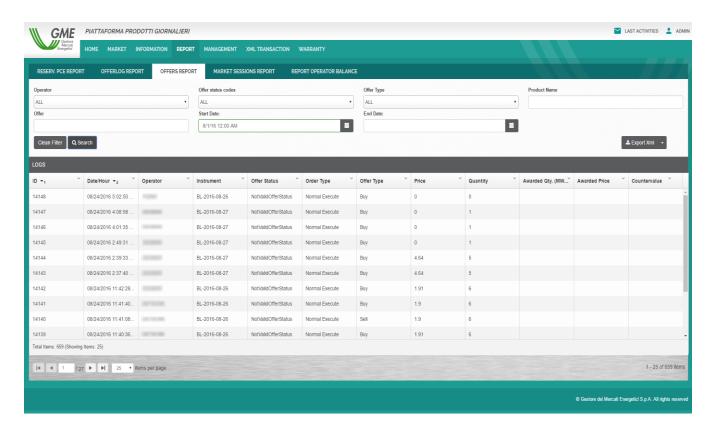

Figure 27: Report of the offers/bids

# 5.4 Report of the market sessions

Report on the results of the **market sessions** showing the results aggregated by session (<u>Figure 28</u>). The reports available can be filtered by:

• Validity period.

The results can be exported in various formats.

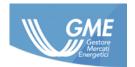

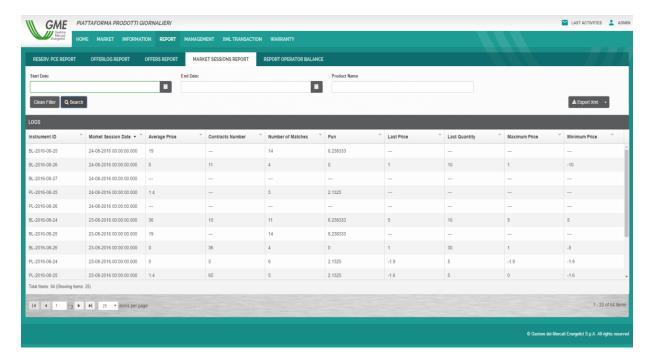

Figure 28: Report of the market sessions

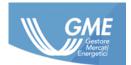

# 5.5 Report of the balance by operator

Report on the **balance Operator** for each market session (Figure 29) whose results can be filtered by:

- Period;
- Operator;
- Profile.

The results can be exported in various formats.

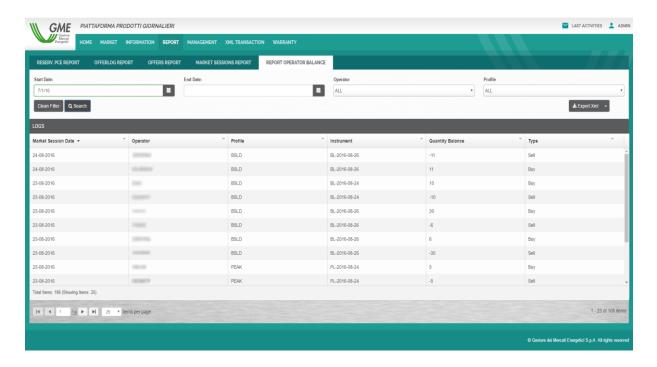

Figure 29: Report of the Operator balance

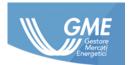

### 6 Xml transactions

In this section you can view the XML transactions (<u>Figure 30</u>) made and the outcome of the same, therefore, **offers/bids**, **PCE margin management**, **disputes opening** and all transactions requiring the platform to return results with positive or negative outcome.

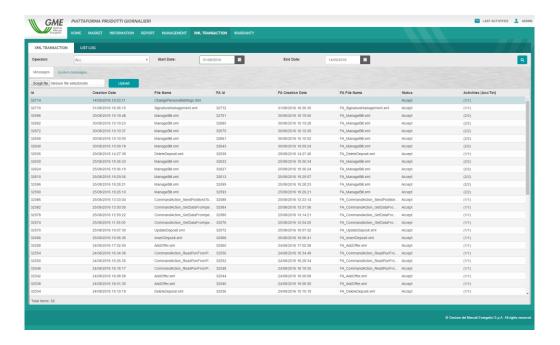

Figure 30: XML transactions – list of transactions

Messages can be filtered by date and you can also submit the XML directly from this section through the relevant form for sending XML file (Figure 31).

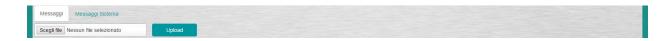

Figure 31: XML transactions -

# 6.1 Messages

For each row of the HTML table transactions by right-clicking (Figure 32), you can:

- View the details;
- Download the incoming messages;
- Download the FA messages.

For this data, a dialog box will open (Figure 33, Figure 34) where you can view all the details.

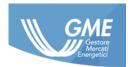

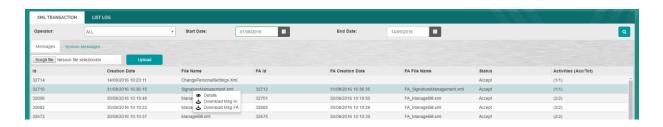

Figure 32: XML transactions - details

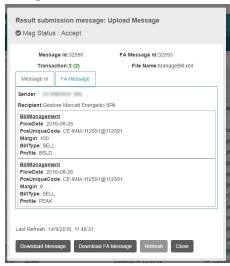

Figure 33: XML transactions – dialog window with Xml summary sent

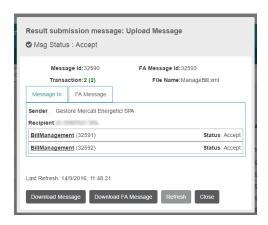

Figure 34: XML transactions FA Message – dialog window with Functional Acknowledgement Message detail

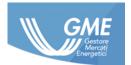

### 7 Guarantees

In this section you can check the status and extent of Financial Guarantees supplied to GME to operate on the platform.

These guarantees will be binding for the purpose of bid/offer submission.

### 7.1 Management of guarantees

The Operator can check his/her/its financial guarantees (Figure 35).

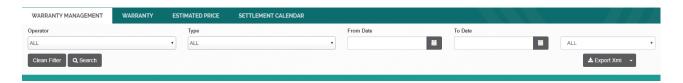

Figure 35: Management of guarantees

The appropriate screen shows the list of guaranteed that can be filtered by date.

#### 7.2 Guarantees

Detail of the guarantees by Operator (Figure 36).

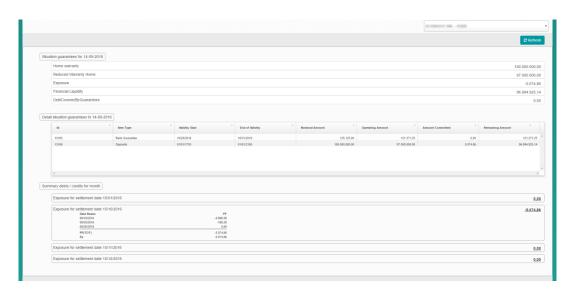

Figure 36: Guarantees

# 7.3 Estimated prices

On this page there is the list of estimated sales and purchase prices for each day (Figure 37).

The list can be filtered by **profile**, by **date** and exportable in different formats that can be selected using the appropriate menu in the upper right (<u>Figure 38</u>).

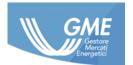

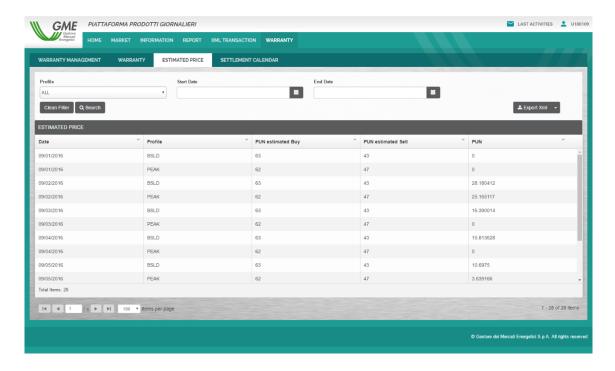

Figure 37: Estimated prices

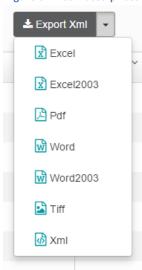

Figure 38: Estimated prices – Drop down menu

#### 7.4 Settlement calendar

This page (<u>Figure 39</u>) shows a list representing the **dates** when **payments** will be made and their **validity**; here too, the results can be **filtered** by date and are exportable in **multiple formats** via the Export XML button.

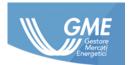

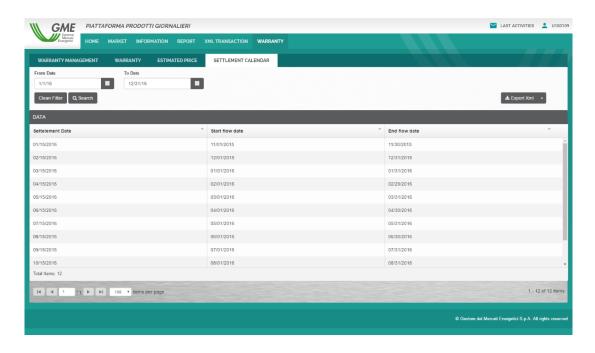

Figure 39: Settlement calendar